## **ENTRY FORM - STEP BY STEP**

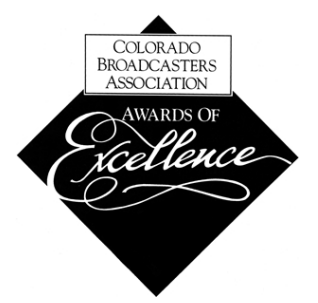

- 1. Click NEW ENTRY in the left hand column.
- 2. Three tabs will appear for the new entry, "CATEGORY", "ENTRY" & "ENTRANTS" a. Red dots with numbers indicate missing information for that part of the entry form.

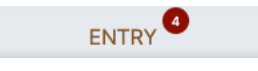

- 3. Under CATEGORY, confirm the correct organization is selected.
- 4. Select the "Category" entry is being submitted under and "Continue to Entry Information."
- 5. Submit the title of your entry, "Language", "First Broadcast", "First Air Date" and "Length."
	- a. Entry titles should not repeat names of categories or call letters. These are automatically included on all engraving/prints.
	- b. Length is shown in Hours:Minutes:Seconds. Do not exceed the max time for the entry.

LENGTH (MAX 00:01:00)

- 6. Enter a brief ENTRY SUMMARY. Depending on category it may be required or optional.
- 7. Enter names to be credited on plaque or certificate in CREDITS box. "Continue to Entrants." a. Add up to 3 names for credit, more than 3 may make the engraved font illegible.
	- b. If you, as the entrant, want your name included, add it here.
	- c. Leave blank if no credits are to be given.
- 8. Click the "ADD ME" button. No other entrants should be listed, just the individual submitting. a. Confirm the Fee being charged is accurate. If not, email the CBA.

## **ADD MEDIA - STEP BY STEP**

- 9. Upon completion of entry form, your entry will show under Submitted Entries.
- 10. Click the ADD MEDIA button.

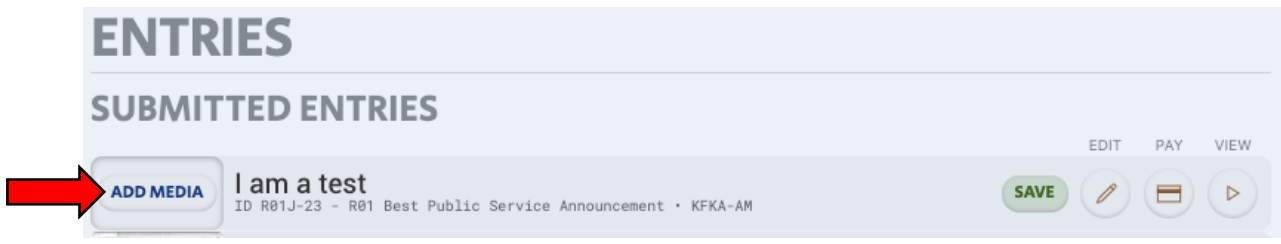

- a. **IMPORTANT!** Media exceeding length limit of a category will be rejected, after upload.
- 11. Click "Select A File to Upload", select file from your computer and Click "Upload."
- 12. Once upload completes, select "Approve and Submit" or "Reject and Delete."
	- a. Media cannot be edited once approved and submitted. Contact the CBA to have media removed from an approved and submitted entry.